# **Message name parsing**

Arguments, parameters, and return values specified on a Message in a [Sequence diagram](https://docs.nomagic.com/display/MD2022xR1/Sequence+diagram) can be parsed and new [Operations](https://docs.nomagic.com/display/MD2022xR1/Operation) can be created. Parsing and mapping Message names to real model elements (operations, parameters, etc.) allows for easy transition from prototype Sequence diagrams to complete Sequence diagrams representing actual Interactions between system parts.

#### **Message name parsing**

On a Message name area on a diagram pane, you can type the name of a new Operation together with arguments, parameters, and return value. After you click on the button near the Message name, the new Operation will be created, together with its specifications.

#### **Message syntax**

The whole Message name should be written according to [Message syntax rules.](https://docs.nomagic.com/display/MD2022xR1/Message)

#### **Message Parsing notification message**

If any Message name syntax errors are found, users are warned and given suggestions for fixing these mistakes. The Message Parsing notification message opens, showing the concrete error.

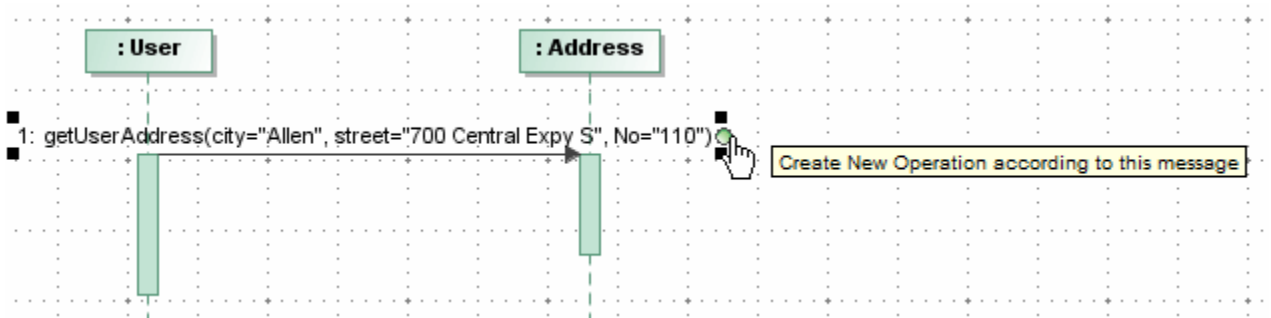

In the preceding example, you can see that the following appears on the Message name:

getUserAddress(city="Allen", street="700 Central Expy S", No="110"). After you click the Create New Operation (this message button  $\bullet$ ), the new get UserAddress Operation will be created. The following Message arguments will be created - Allen, 700 Central Expy S, and 110, together with the corresponding parameters - city, street, No.

To create a new operation from the diagram pane

1. Create a call Message (asynchCall or synchCall) between two Lifelines.

The Lifeline that the call Message is connected to must have a type specified. The preceding figure shows that the Address type is

assigned to the second Lifeline.

- 2. On the diagram pane, on the message, type the message name according to the [syntax rules](https://docs.nomagic.com/display/MD2022xR1/Message).
- 3. After you have typed the Message name, exit the edit mode by clicking on the diagram pane.
- 4. Select the Message label again. The Create New Operation according to this message button U is displayed next to the Message name.
- 5. Click the Create New Operation according to this message button  $\,\cup\,$  . A new Operation is created and represented in the message [Specifica](https://docs.nomagic.com/display/MD2022xR1/Specification+window) [tion window](https://docs.nomagic.com/display/MD2022xR1/Specification+window) , the **Signature (operation)** property cell .

Note that a new Operation is created only after you click the Create New Operation according to this message button  $\Omega$ . If you do not click this button, the Message label will be treated as a Message name.

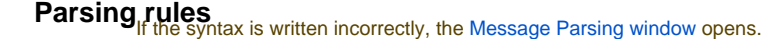

The following table describes Message name samples and parsing results:

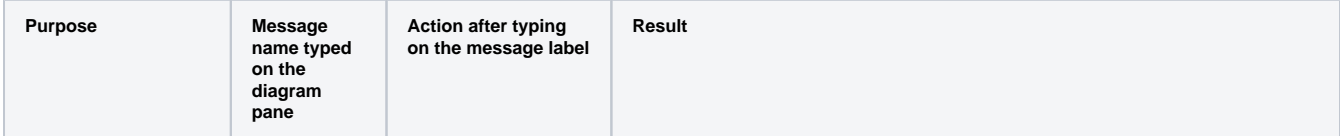

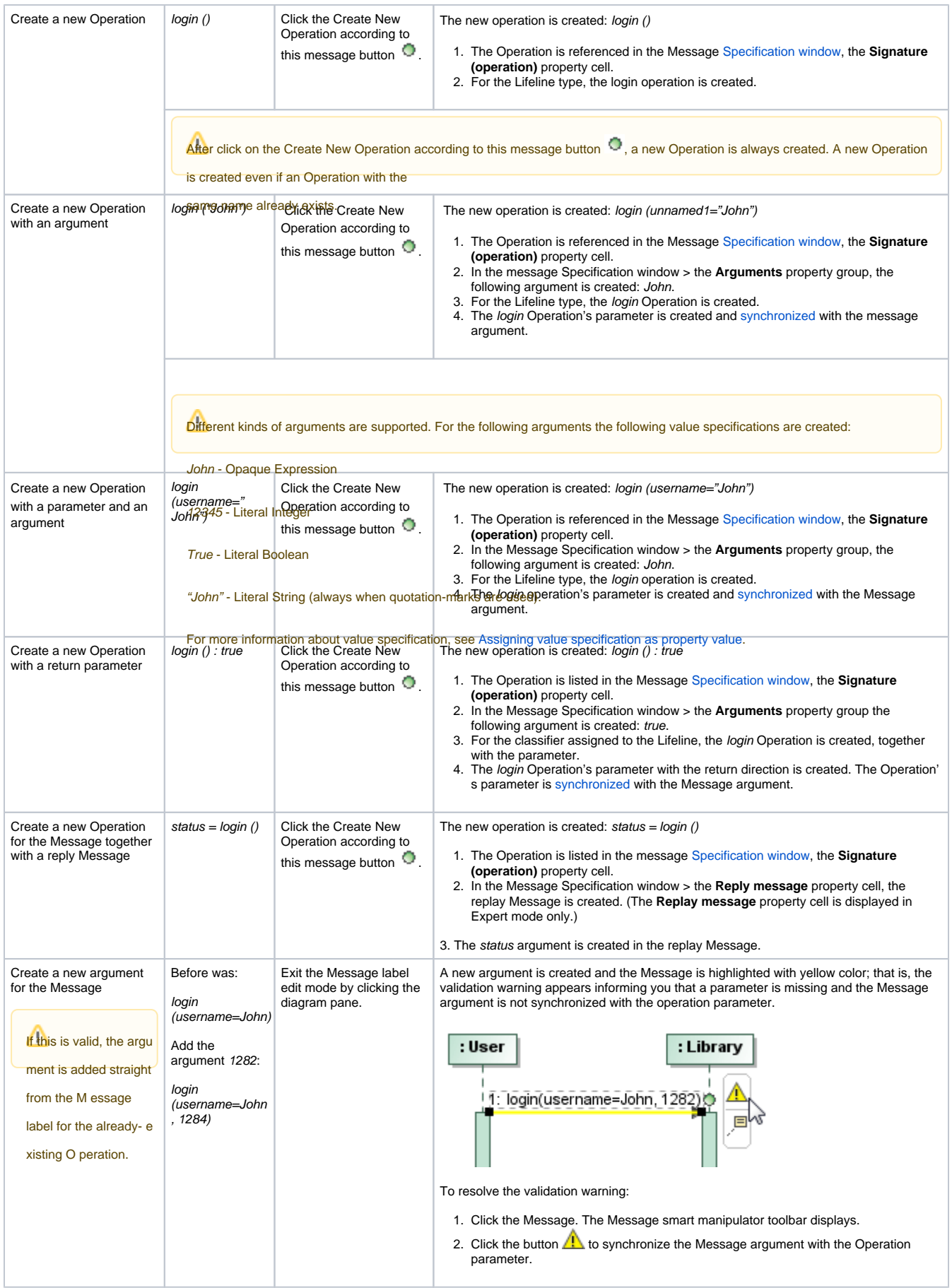

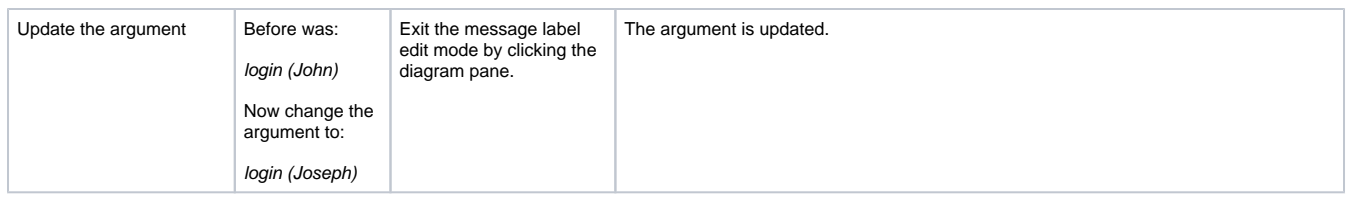

### **Notification message about incorrect syntax**

If the Message syntax is incorrect, you will receive the following notification message at the bottom right corner of the MagicDraw window.

## Message name

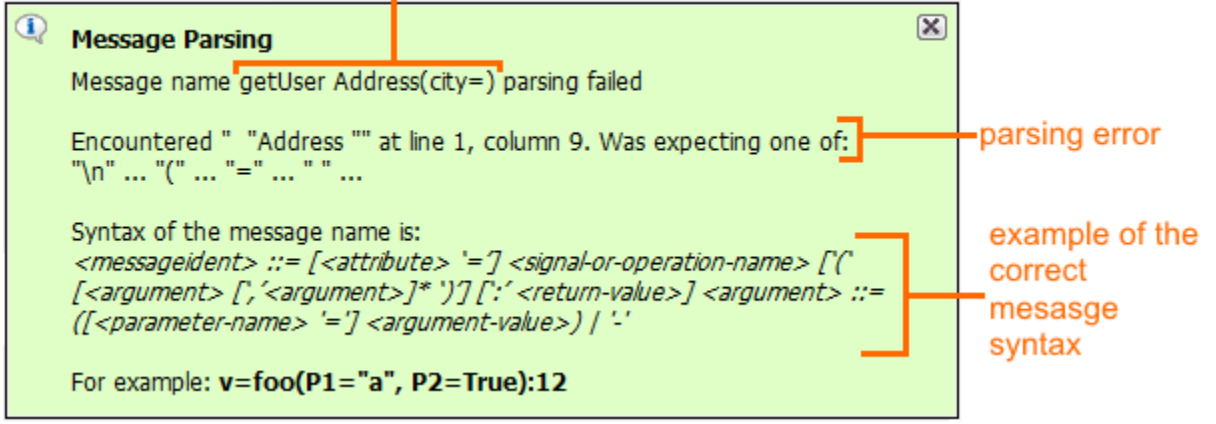

In the first line of the Message Parsing notification message, you will see an incorrect message name. In the example, the incorrect Message name is getUser Address(city=). Due to the incorrect Message name, parsing cannot be executed and a new Operation cannot be created. In the second paragraph of the Message Parsing notification message, you will see the explanation of which syntax is expected. Next, you can see an example of the correct Message syntax.

#### **Related pages**

- [Model Elements](https://docs.nomagic.com/display/MD2022xR1/UML+elements)
- [Specification Window](https://docs.nomagic.com/display/MD2022xR1/Specification+window)
- [Lifelines](https://docs.nomagic.com/display/MD2022xR1/Lifeline)
- [Interaction](https://docs.nomagic.com/display/MD2022xR1/Interaction+Use)
- [Operation](https://docs.nomagic.com/display/MD2022xR1/Operation)
- [Message](https://docs.nomagic.com/display/MD2022xR1/Message)